# **Fotos für Bildschirmschoner oder Bild-Anzeige vorbereiten**

#### *Für Corlo Touch KNX*

Das Display kann digital gespeicherte Bilddaten als Bildschirmschoner oder feste Bild-Darstellung anzeigen. Dazu müssen die Bilddaten auf einer Micro-SD-Karte gespeichert sein und die folgenden Anforderungen erfüllen:

- Dateiformat Jpeg (jpg)
- Größe 320 x 240 Pixel
- RGB-Modus
- Dateiname ist eine 4-stellige Ziffernfolge
- Datei ist im korrekten Ordner auf der obersten Verzeichnisebene der Karte abgelegt: Ordner "diashow" für Bildschirmschoner-Bilder mit wechselnder Anzeige. Ordner "diafix" für einzelne Bildschirmschoner-Bilder. Ordner "festbilder" für Dateien für feste Bildschirmanzeige (Begrüßungsbild o. ä.).

Entsprechen die Bilddaten nicht den Vorgaben, müssen sie mit einem Bildbearbeitungsprogramm geändert werden. Es gibt verschiedene, auch kostenfreie Programme, die hierzu geeignet sind. In dieser Anleitung wird die Stapelverarbeitung von Bildern mit dem Programm "Picturez" beschrieben.

Weitere Informationen zur Bildanzeige finden Sie im Datenblatt *5. Individuelle Bilder laden*

### **Welche Bilder sind geeignet?**

Für die einfache Umwandlung mit "Picturez" sind Fotodaten am besten geeignet (Bilder von einer Kamera, z. B. Format Jpeg). Farbtiefe (16 oder 24 Bit) und Farbraum (RGB) stimmen dann bereits. Bilder, die bereits für den Druck abgespeichert wurden (CMYK-Druckdaten) müssen mit einem professionellen Bildbearbeitungs-Programm angepasst werden.

## **Programm starten, Ausgabe einstellen**

Starten Sie das Programm und stellen Sie die Parameter ein, wie auf dem Bildschirmfoto zu sehen:

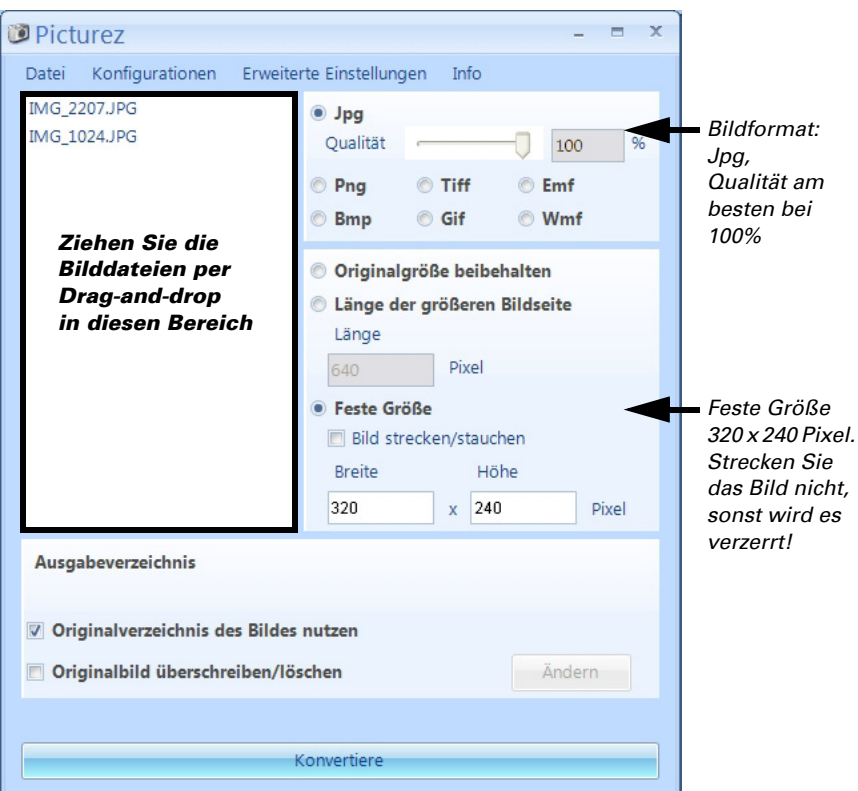

Nach der Einstellung ziehen Sie die Bilddateien in den weißen Kasten links. Klicken Sie auf **Konvertiere**.

Die Bilder werden im gleichen Ordner gespeichert, wie die Originale.

# **Bilder auf Micro SD-Karte ablegen**

Kopieren Sie die Bilder auf eine Micro SD-Karte in den passsenden Ordner (siehe Checkliste oben). Achten Sie auf eine korrekte Benennung (4-stellige Ziffernfolge 0001...9999).

Setzen Sie die Micro SD-Karte in den Steckplatz des Corlo Touch ein und führen Sie einen Reset durch, damit die Karte erkannt wird. Nehmen Sie dann die Bildauswahl im Display-Menü "Bildschirmschoner" oder in der ETS vor.